# **九州大学頭脳バンクシステム**

# **支援者操作マニュアル**

Last Update:2023/10/01 Ver.1.1

目 次

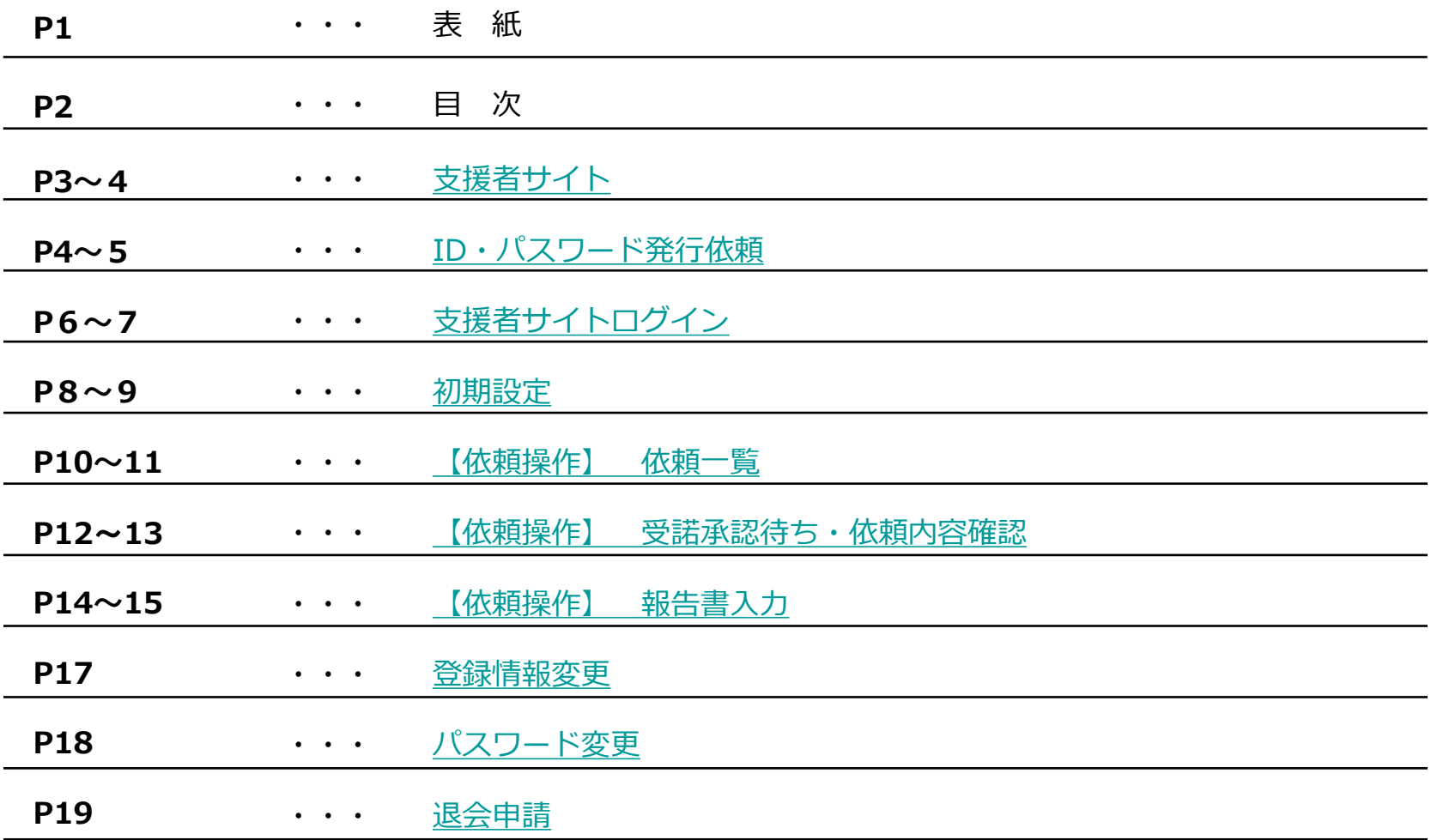

# <span id="page-2-0"></span>**九州大学頭脳バンクシステム 支援者操作マニュアル** スピック インスティック インスティック カルカウン カルカウン カルカウン スキャンスティック しょうしょう

# ●総合TOP

九州大学頭脳バンクシステムの総合TOPページです。支援者サイト・依頼者サイトの分岐となります。

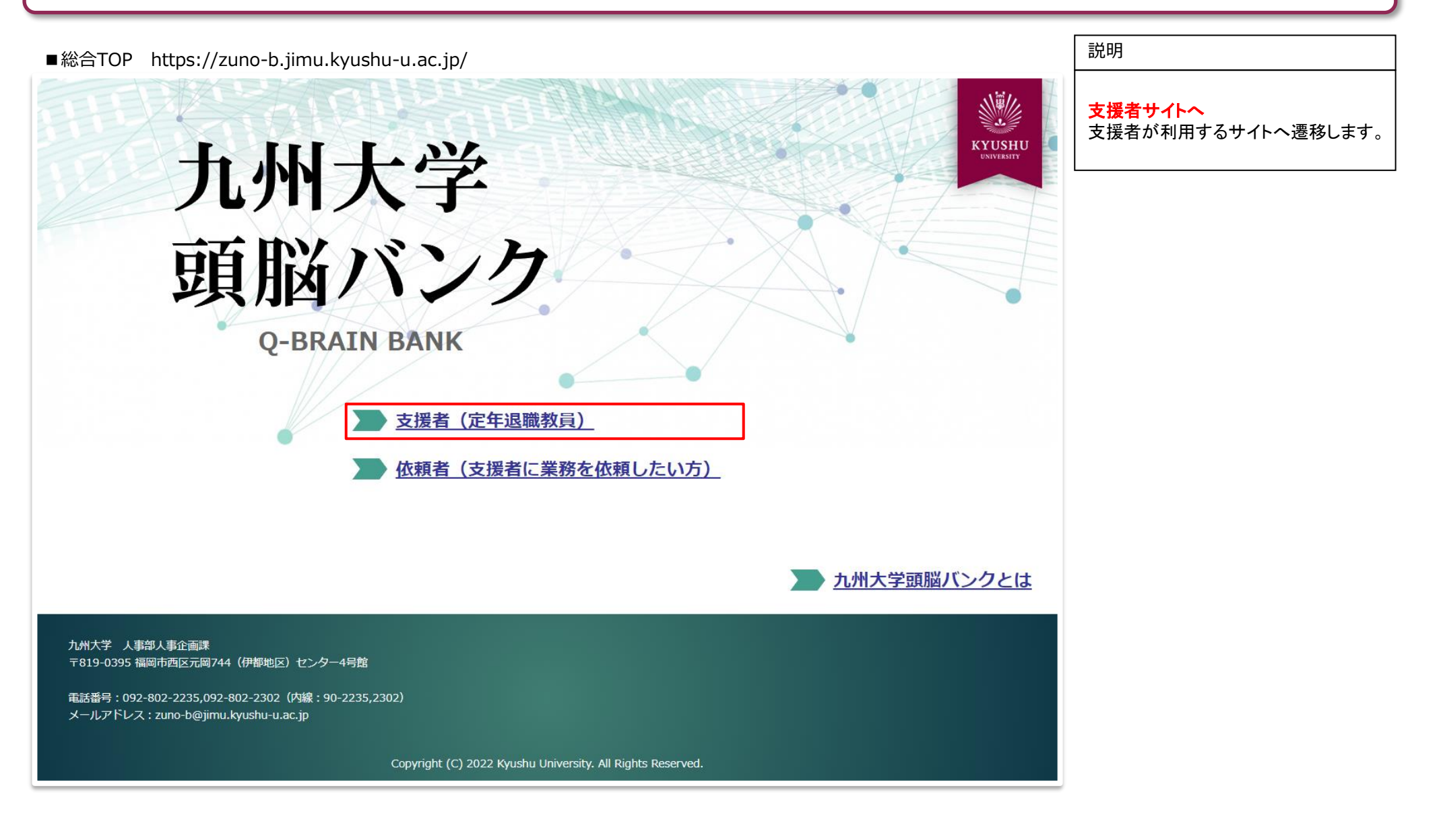

# <span id="page-3-0"></span>●支援者サイトTOP

九州大学頭脳バンクシステムの支援者側利用サイトTOPページです。

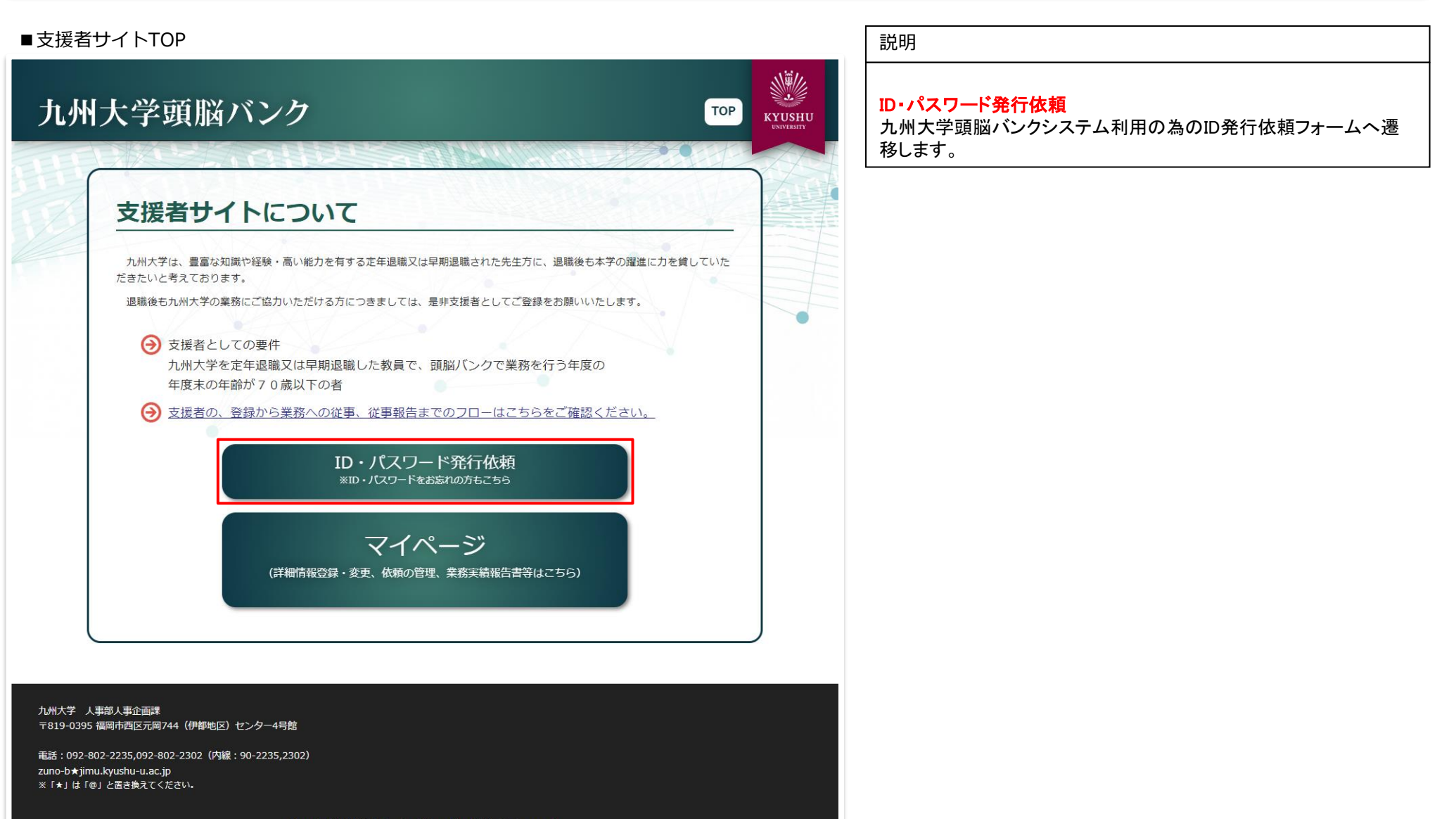

Copyright (C) 2023 Kyushu University. All Rights Reserved.

# ●ID発行依頼

九州大学頭脳バンクシステムの支援者が利用する為のID発行依頼を行うフォームです。

■ID発行依頼フォーム

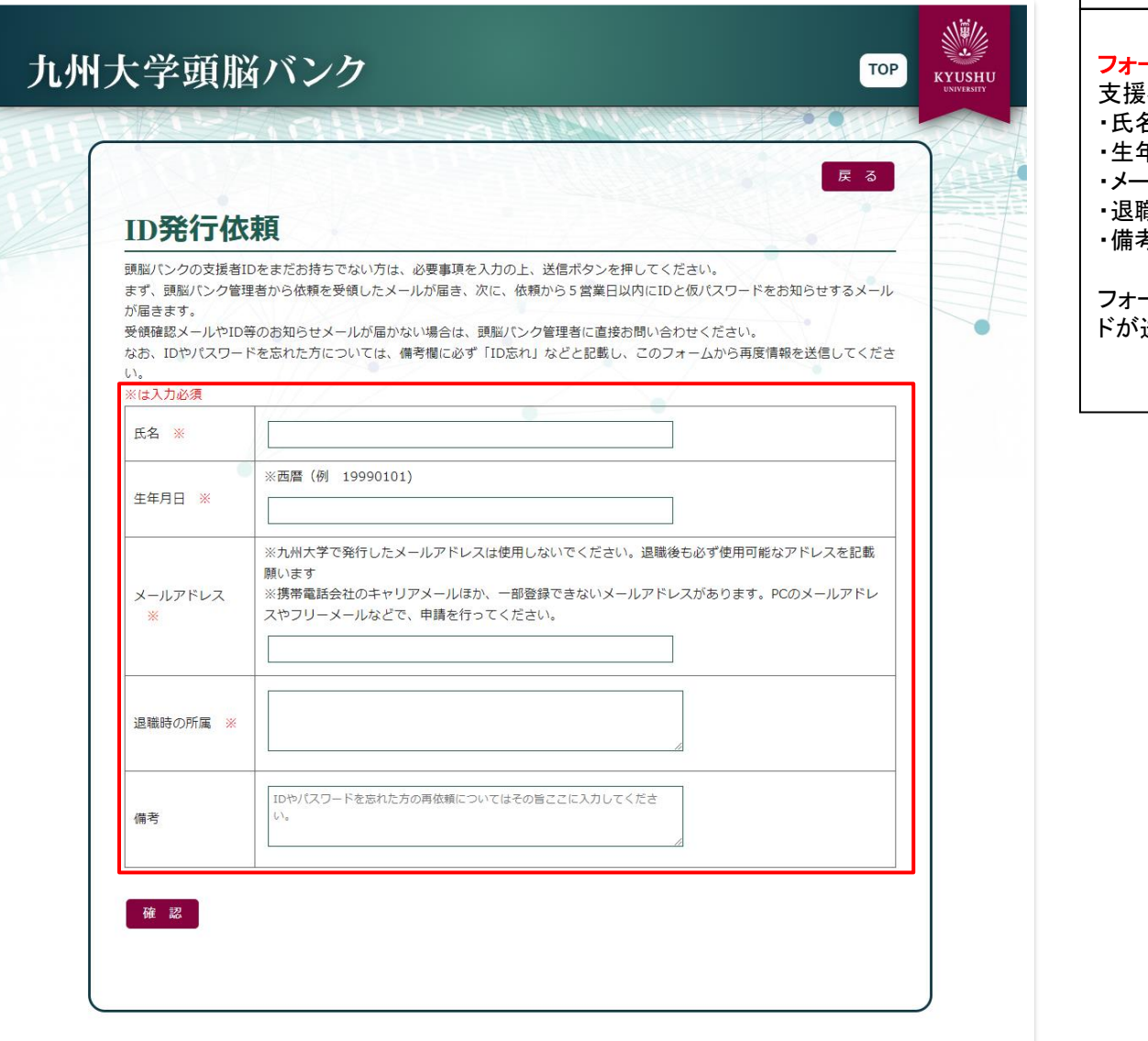

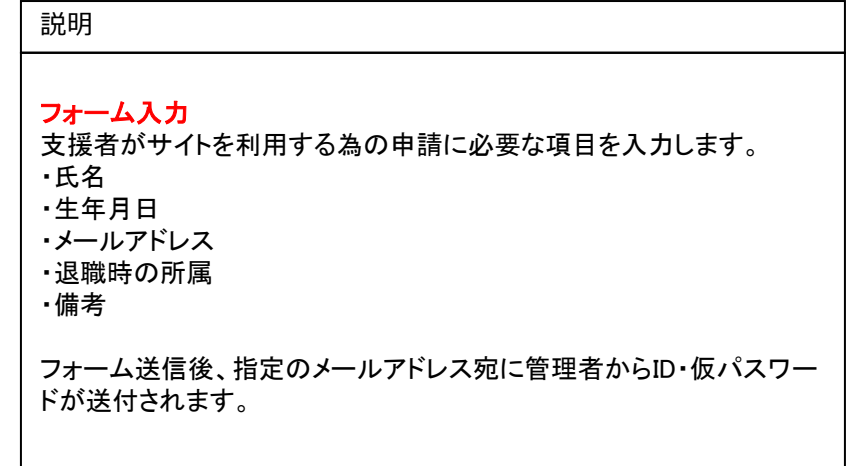

# <span id="page-5-0"></span>●支援者サイトTOP

九州大学頭脳バンクシステムの支援者サイトTOPページです。

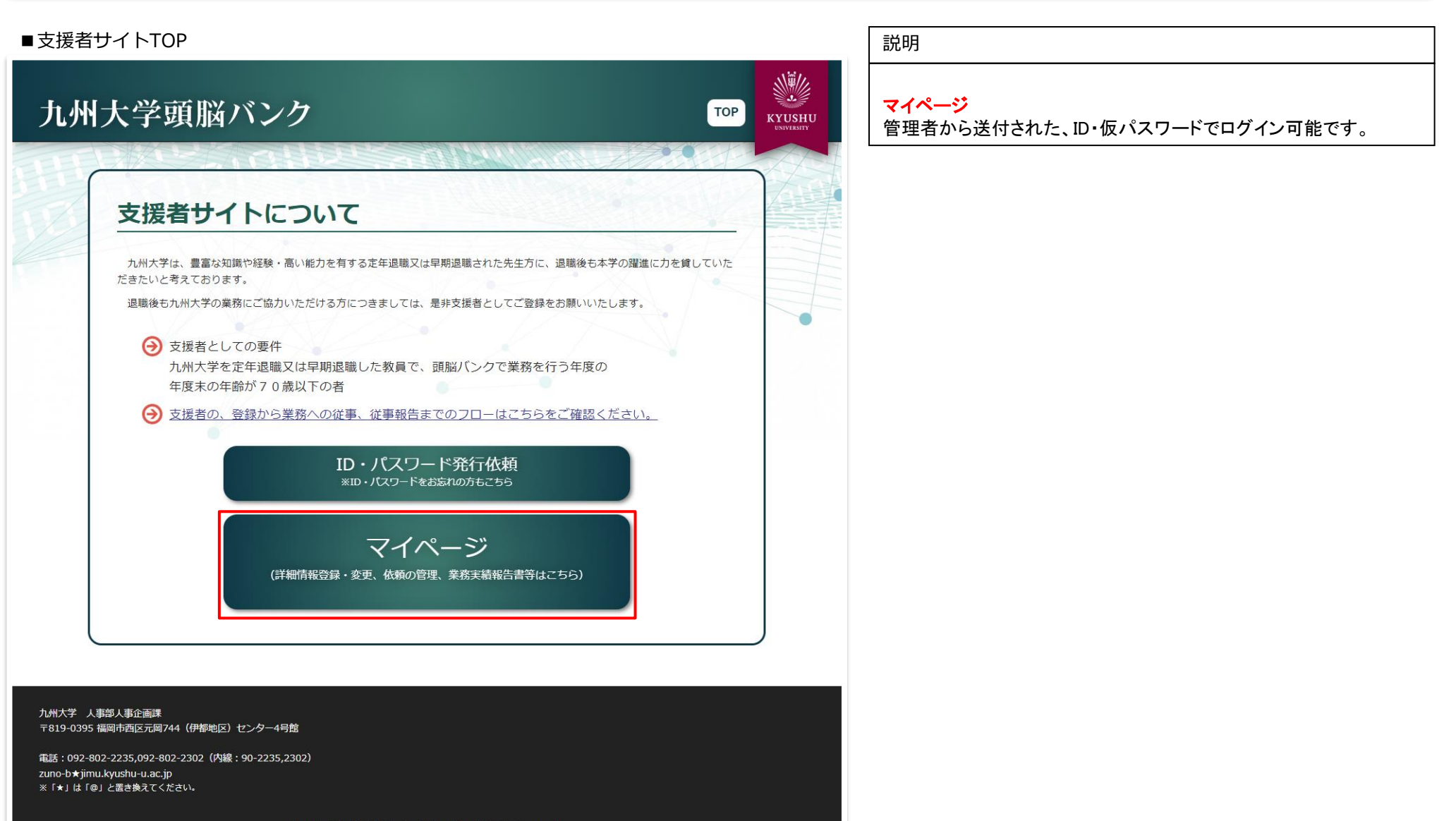

Copyright (C) 2023 Kyushu University. All Rights Reserved.

# ●支援者サイトログイン

九州大学頭脳バンクシステムの支援者サイトへのログイン画面です。

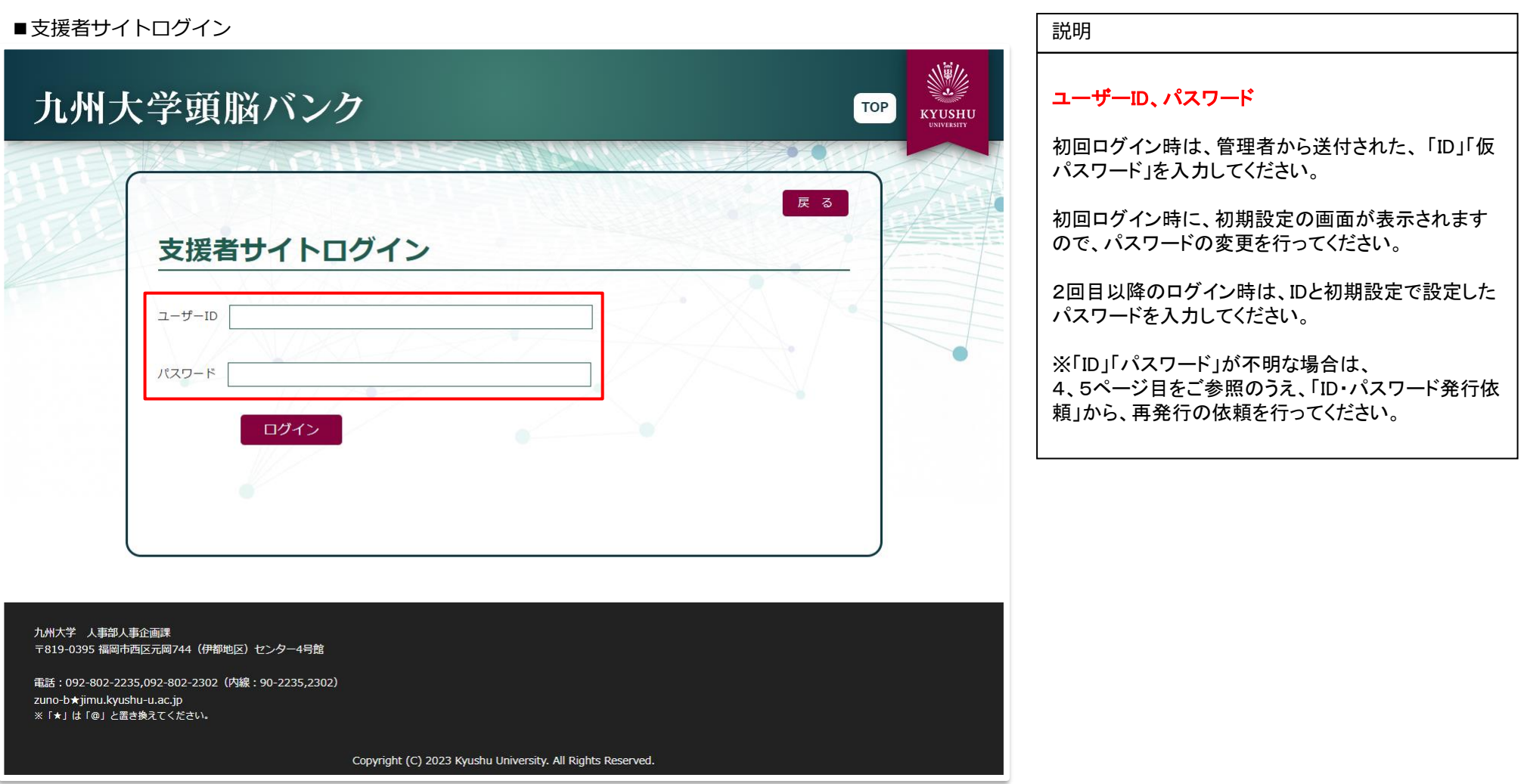

# <span id="page-7-0"></span>●初期設定

初回ログイン時に支援者情報を登録いただく画面です。その後の変更は、マイページの登録情報変更にて行えます。

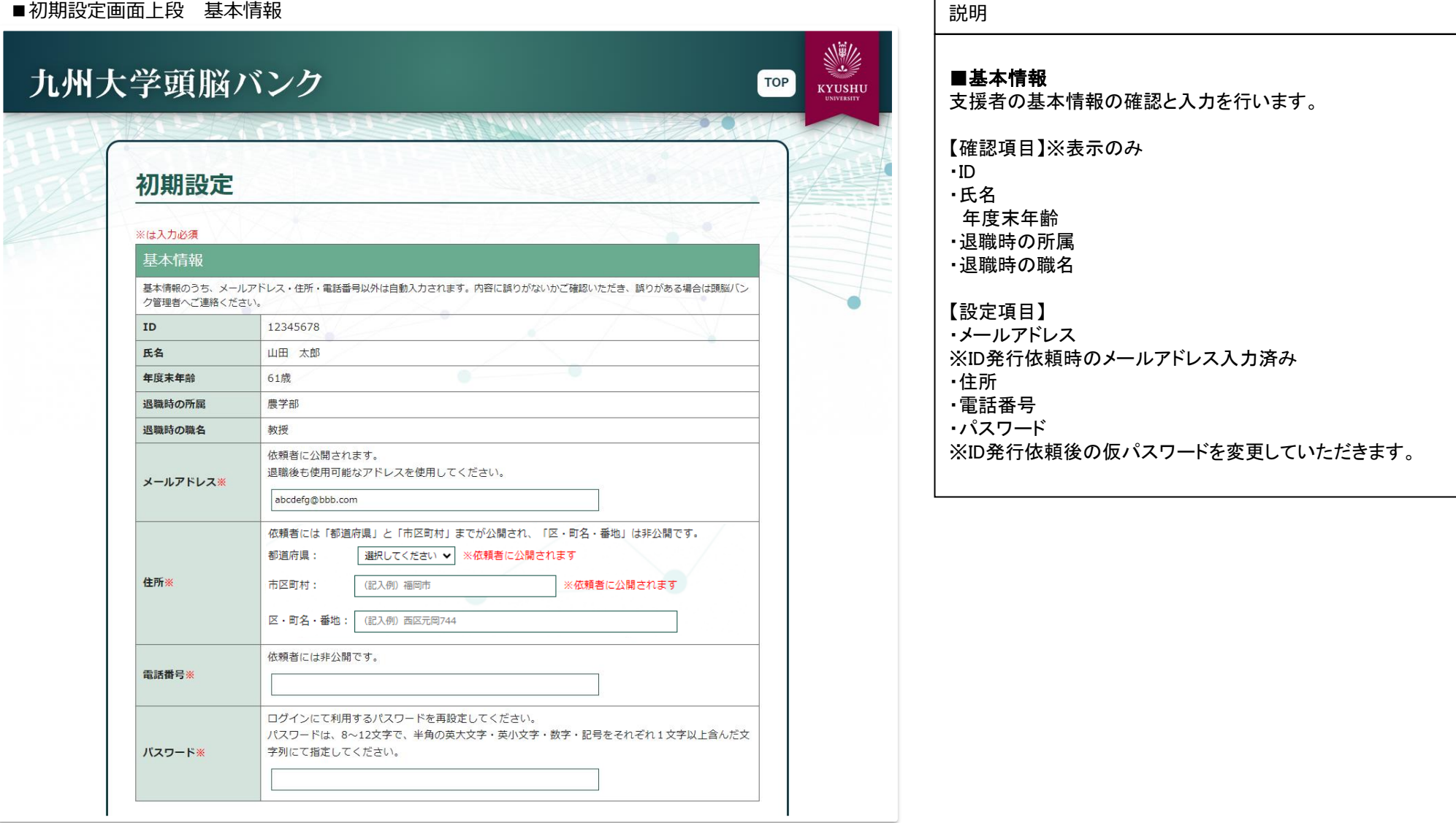

## ●初期設定

初回ログイン時に支援者情報を登録いただく画面です。その後の変更は、マイページの登録情報変更にて行えます。

#### ■初期設定画面下段 業務関係情報

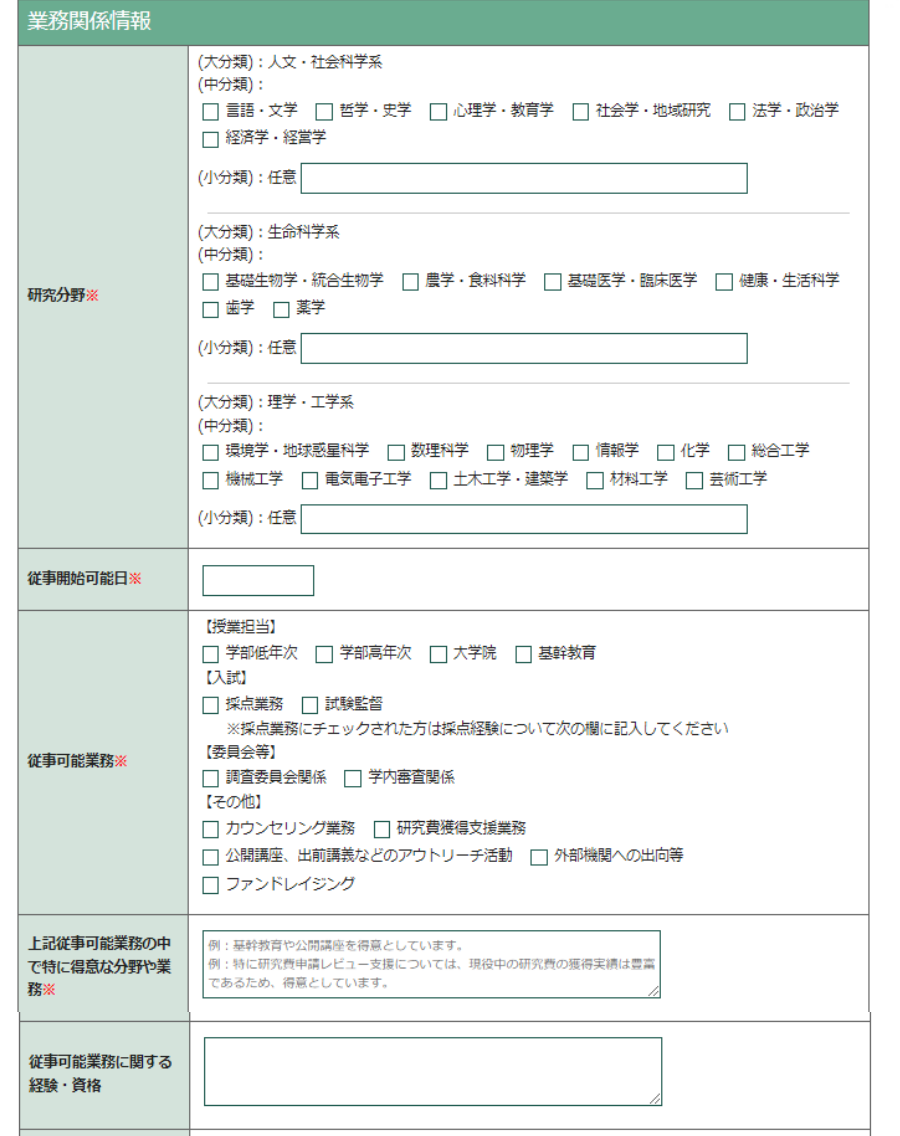

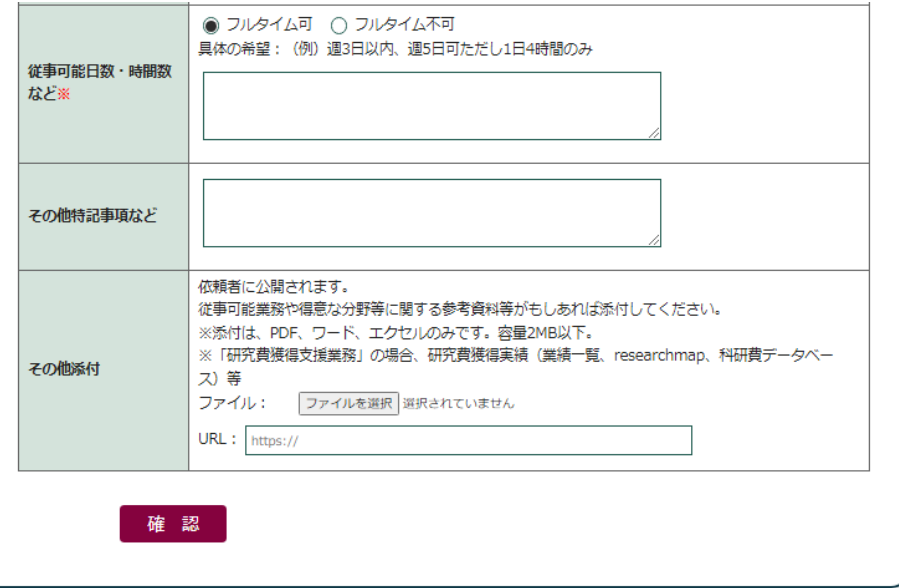

説明

# ■業務関係情報

入力後、「確認」ボタンをクリックすると、確認ページが表示されます。

確認ページの一番下の「更新」ボタンを押すと、 「初期設定が完了しました。」と表示されます。

※内容の修正は、ログイン後のマイページ内の「登録情報変更」にて行えます。

### <span id="page-9-0"></span>●支援者マイページTOP 支援者利用サイトのマイページTOPです。

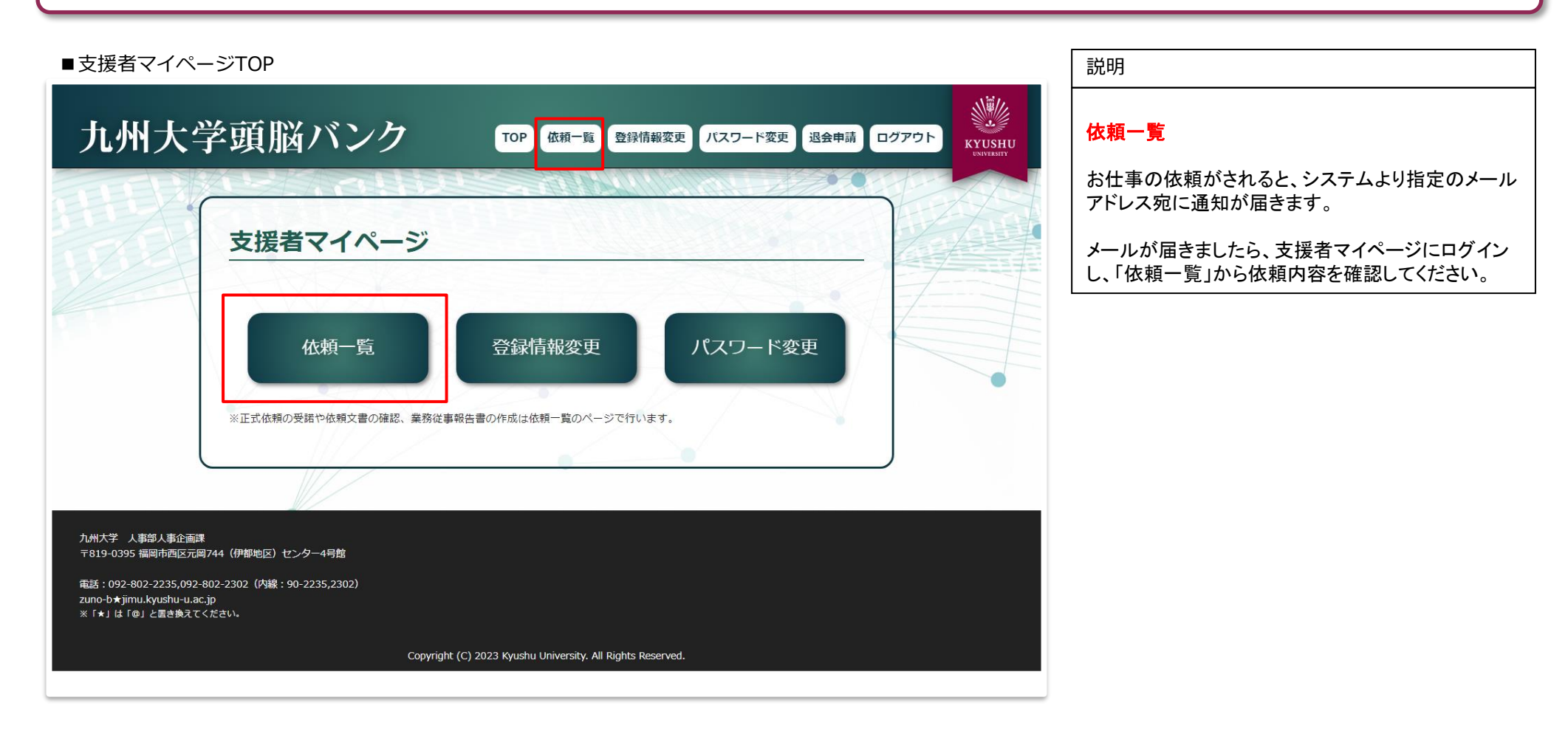

# 【依頼操作】●依頼一覧

依頼業務の内容確認や日報の入力を行います。

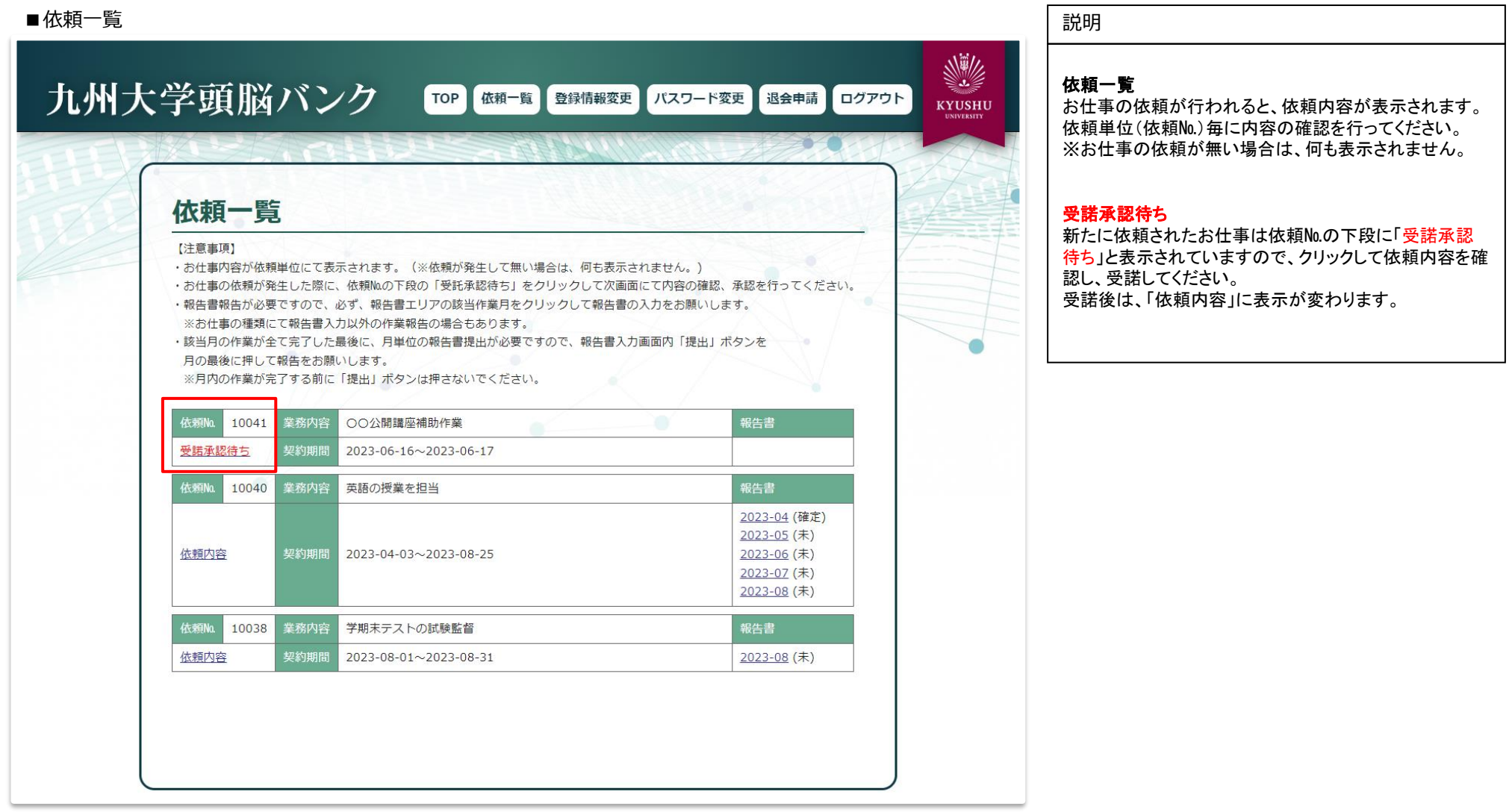

# <span id="page-11-0"></span>九州大学頭脳バンクシステム 支援者操作マニュアル インスティング インスティング カメラ カメリカ カメリカ カメチ 人事部人事企画課

# 【依頼操作】●受諾承認待ち・依頼内容確認

依頼一覧から受諾待ち、依頼内容をクリックした画面です。依頼の受諾や依頼内容を確認します。

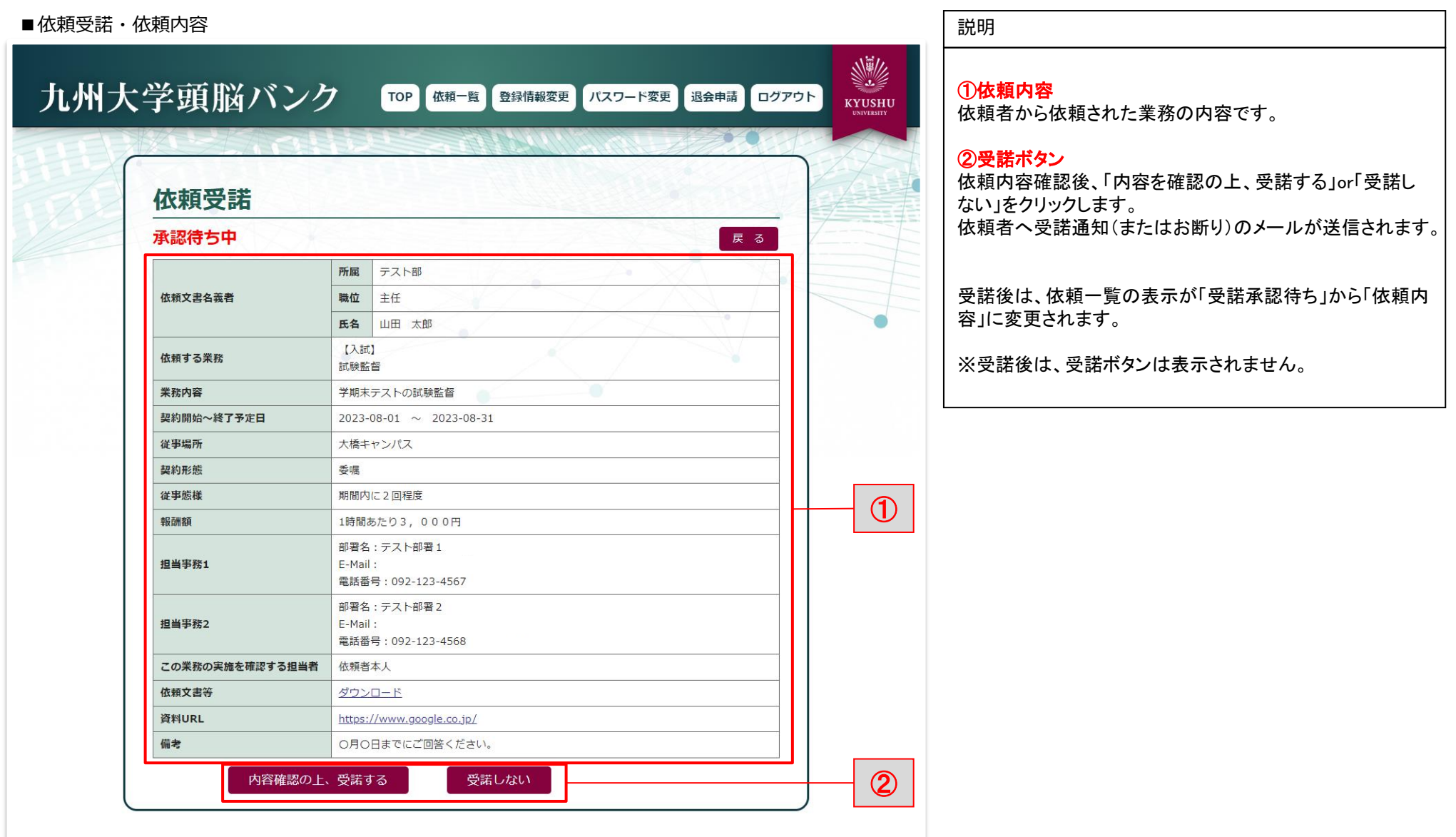

# 【依頼操作】●依頼一覧

依頼業務の内容確認や報告書の入力を行います。

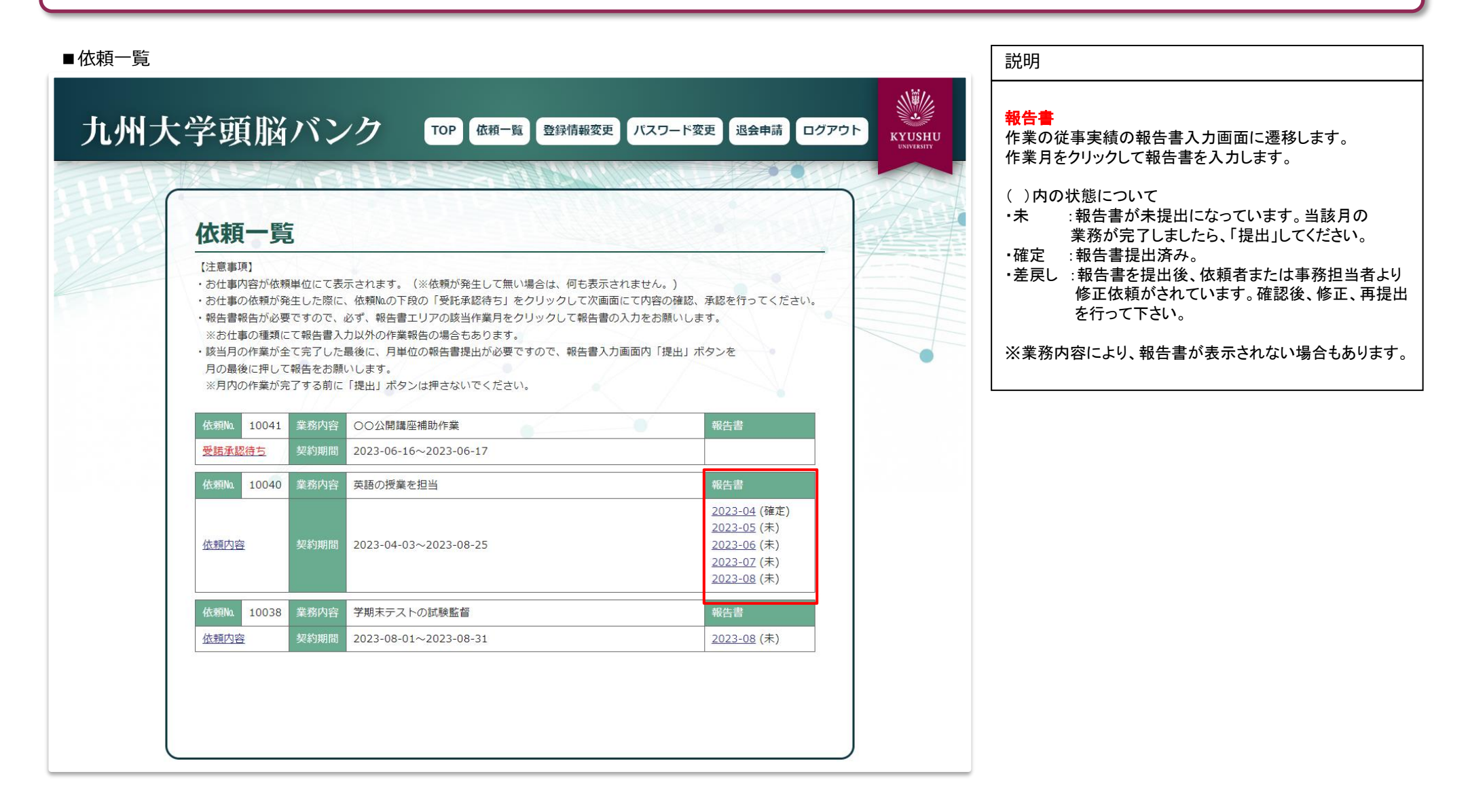

# <span id="page-13-0"></span>【依頼操作】●報告書入力

報告書を入力します。(報告書の提出が必要な業務のみ)

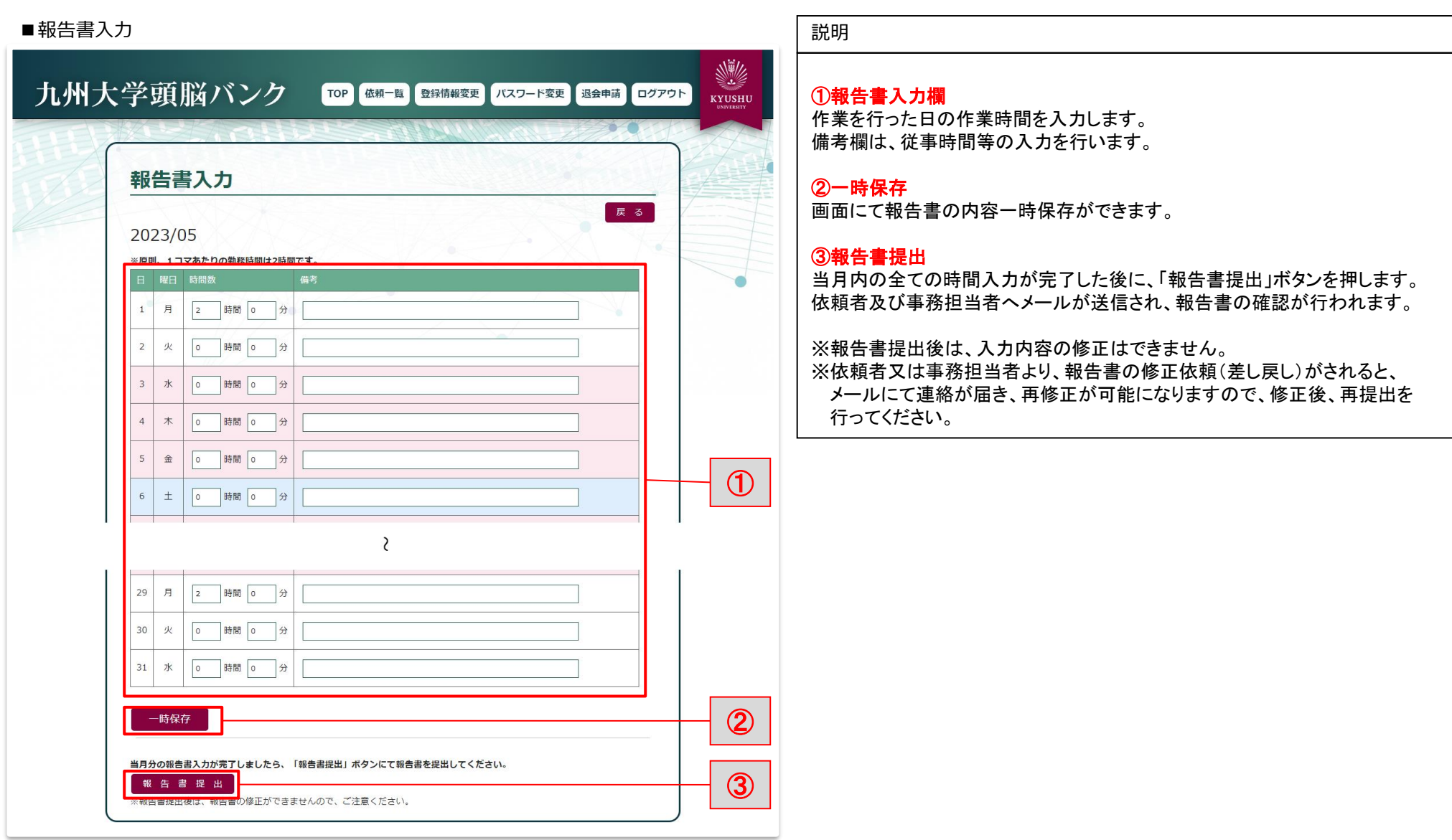

【依頼操作】●報告書入力 (報告書提出後) 報告書の提出後の画面です。報告書をPDFにてダウンロードできるようになります。

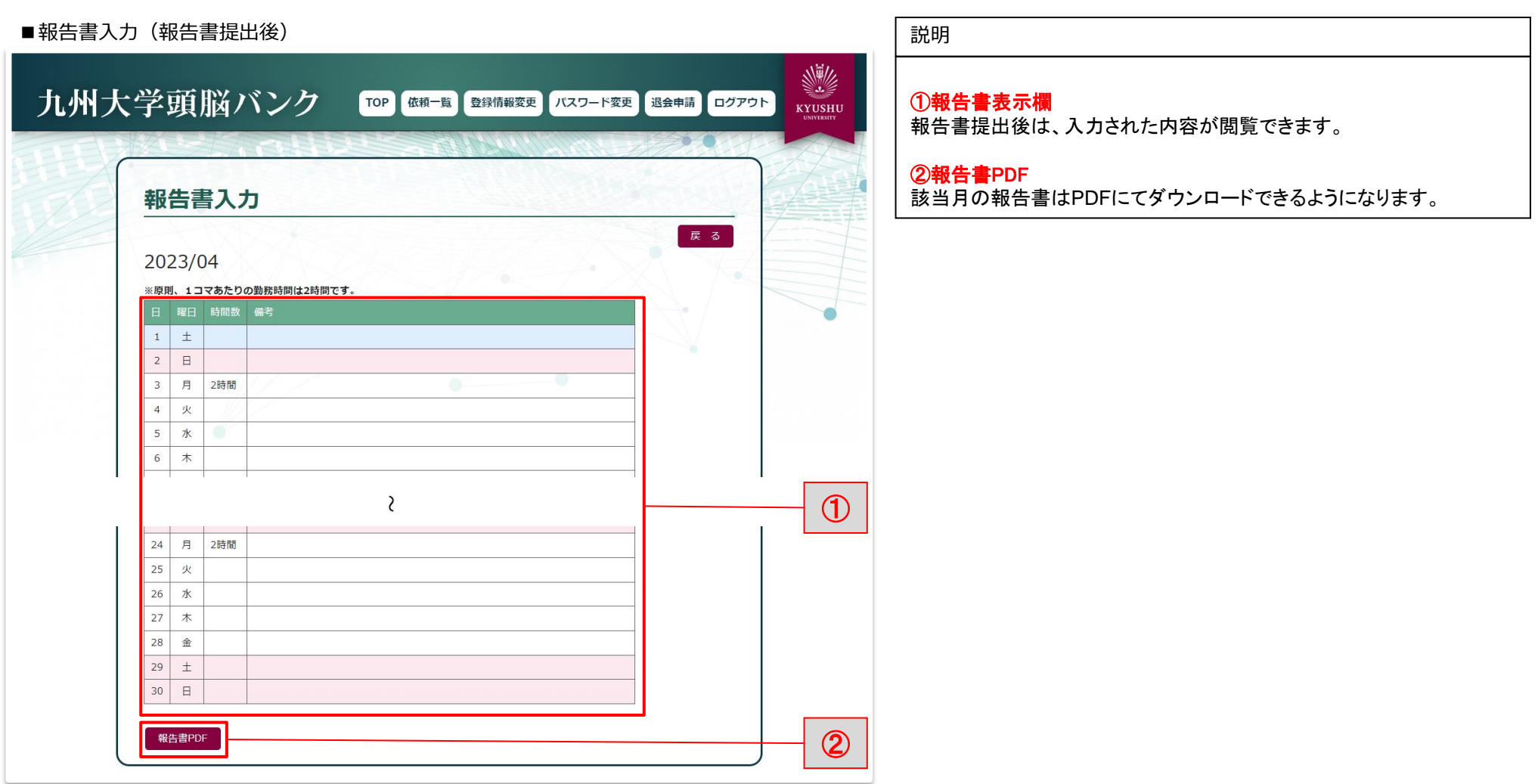

# ●支援者マイページTOP

支援者利用サイトのマイページTOPです。

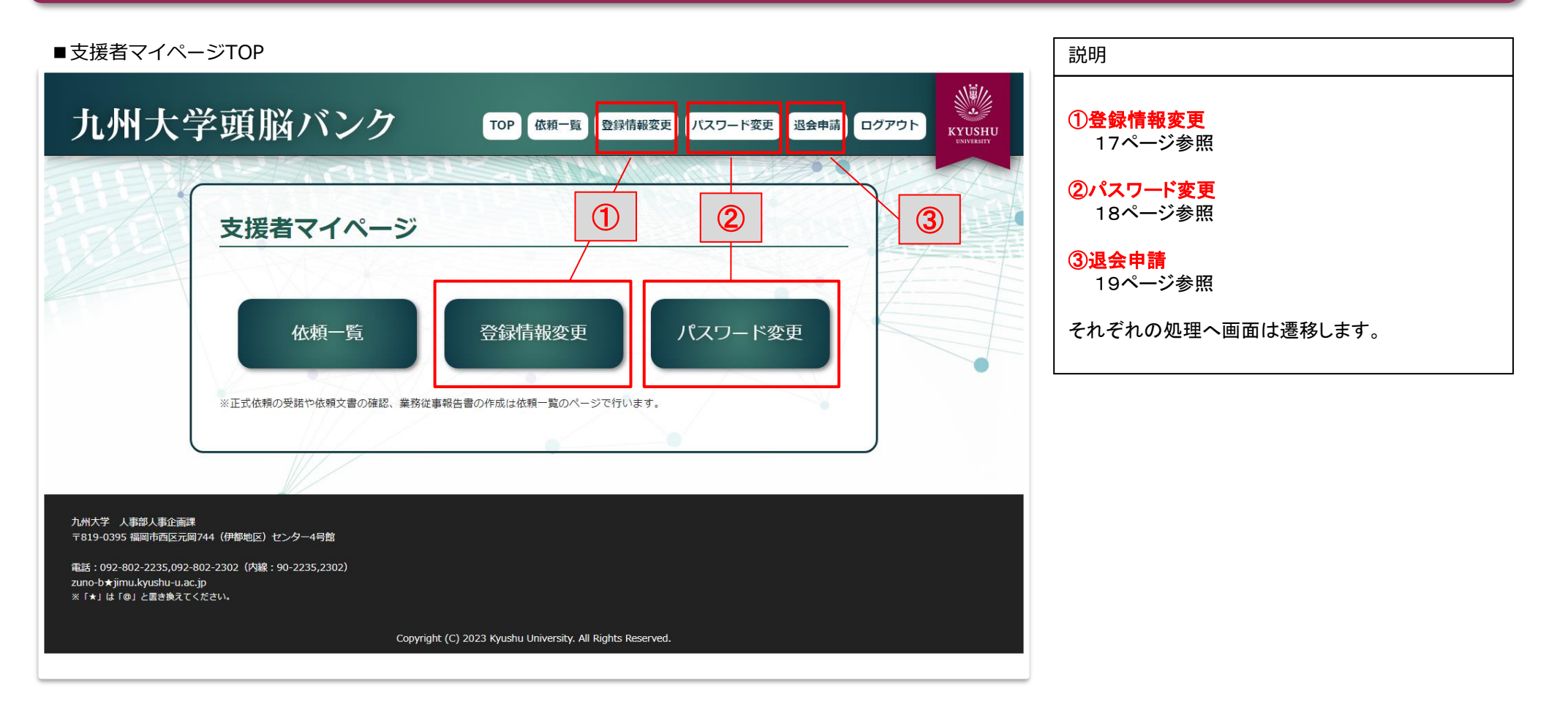

 $\ddot{\phantom{a}}$ 

# <span id="page-16-0"></span>●登録情報変更

初期設定にて登録した内容の変更ができます。

### ■登録情報変更

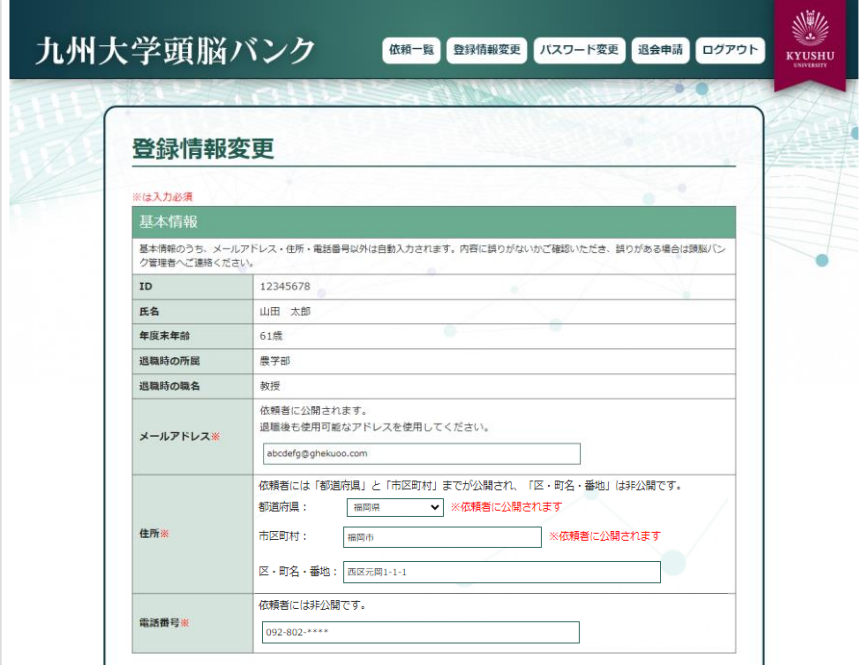

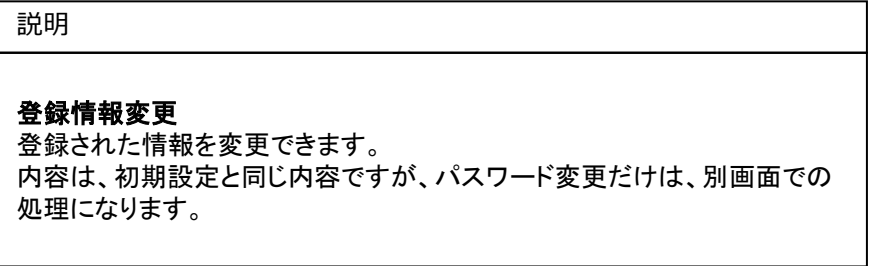

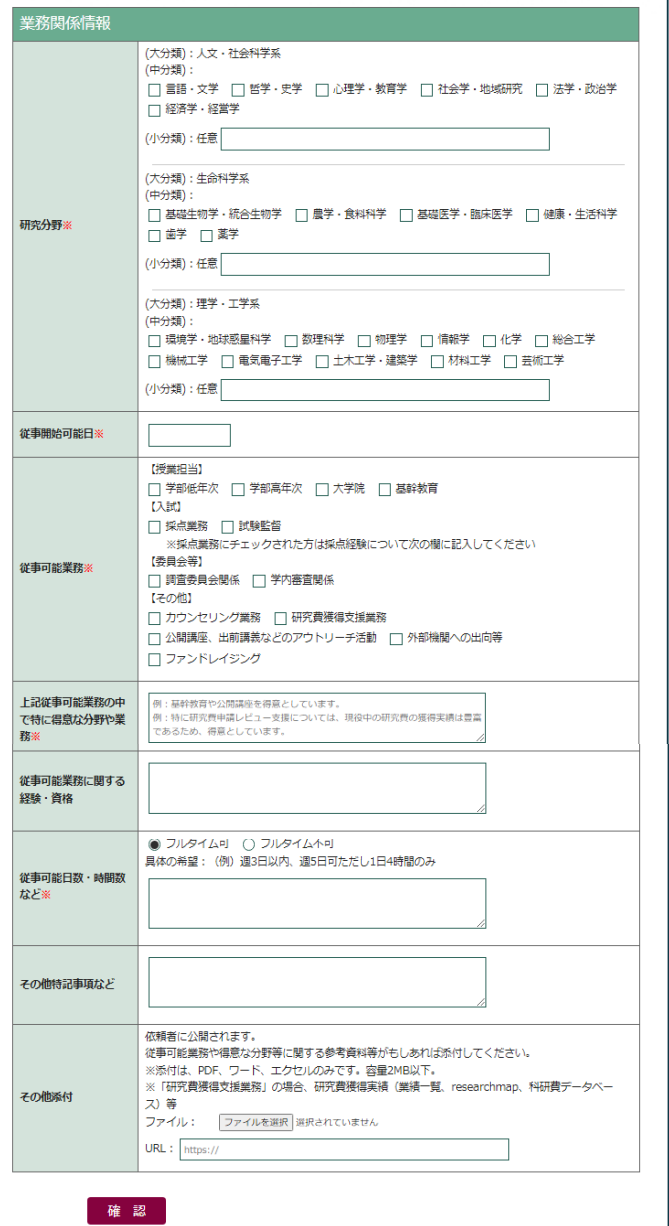

# <span id="page-17-0"></span>●パスワード変更

支援者サイトログインにて使用するパスワードの変更ができます。

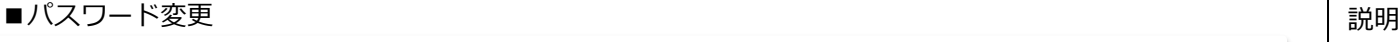

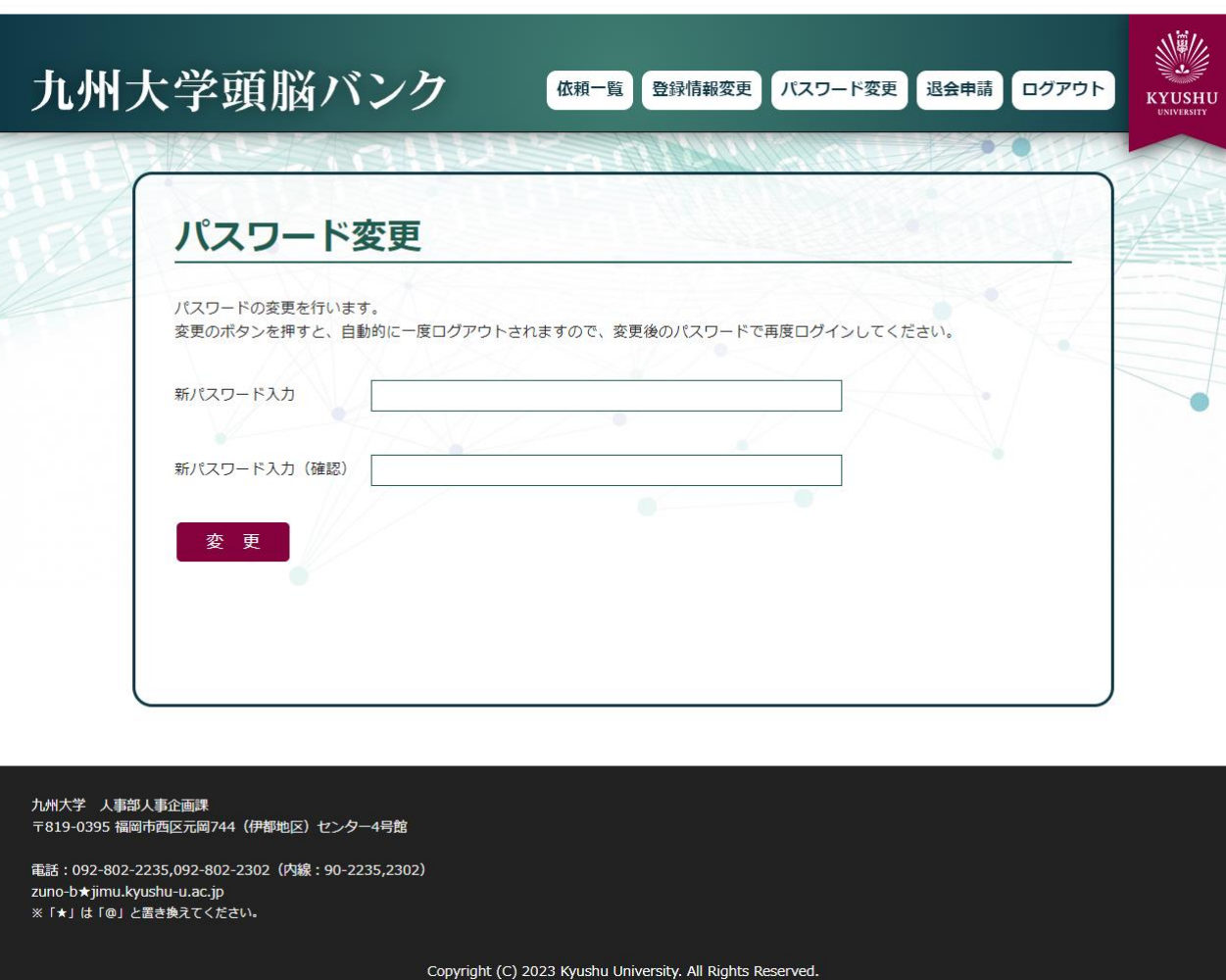

### パスワード変更

「新パスワード」「新パスワード(確認)」を同じパスワード を入力して「変更」ボタンを押してください。 変更後、いったんログアウトされます。

パスワードの入力規則は、8~12文字で、半角の英大文 字・英小文字・数字・記号をそれぞれ1文字以上含んだ 文字列にて指定してください。

# <span id="page-18-0"></span>●退会申請

九州大学頭脳バンクシステム利用から退会を行う際に申請を行う画面です。

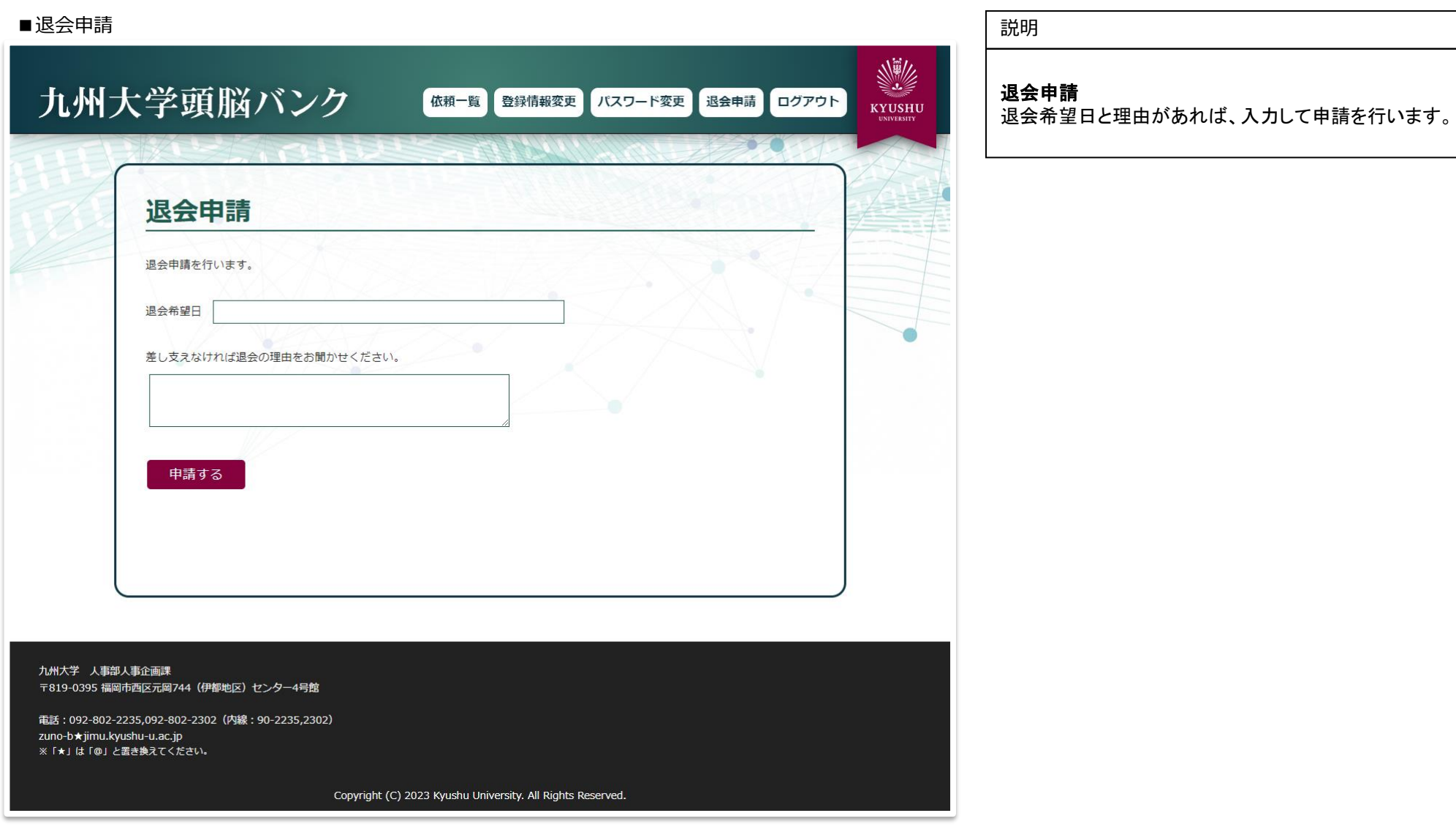